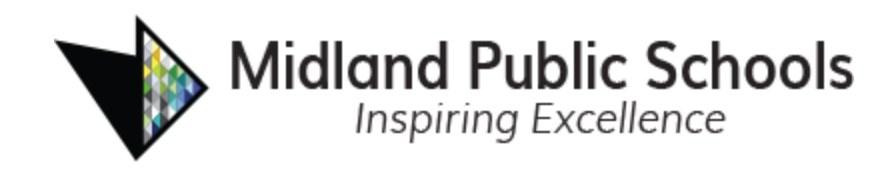

# New Student Online Registration

The following instructions will guide you in registering your student(s) at Midland Public Schools.

We recommend that you have the following documents ready to be uploaded at the end of the enrollment form.

- *Student Birth Certificate*
- *Proof of Residency (Examples listed below)*
	- *Utility Bill*
	- *Mortgage Statement*
	- *Lease Agreement*
	- *Tax Bill*
	- *Rent Receipt*
- *Immunization Record*
- *Student IEP/504 Plan Documentation (if applicable)*
- *Proof of Family Relationship (if applicable)*
- *Custody papers from court*
- *Guardianship Papers*
- *Passport with valid Visa, if not a US Citizen*

For support questions, email [enroll@midlandps.org](mailto:enroll@midlandps.org)

1. To enroll your student in Midland Public Schools using Online Registration, go to the following website: [https://mi-mps-psv.edupoint.com/PXP2\\_OEN\\_Login.aspx](https://mi-mps-psv.edupoint.com/PXP2_OEN_Login.aspx)

If you have one or more students currently enrolled in Midland Public Schools, login using your existing ParentVUE user ID and password.

If you do not have a student currently enrolled in Midland Public Schools, click on the "More Options" button and select "Create a New Account." Follow the prompts to create a new ParentVUE account.

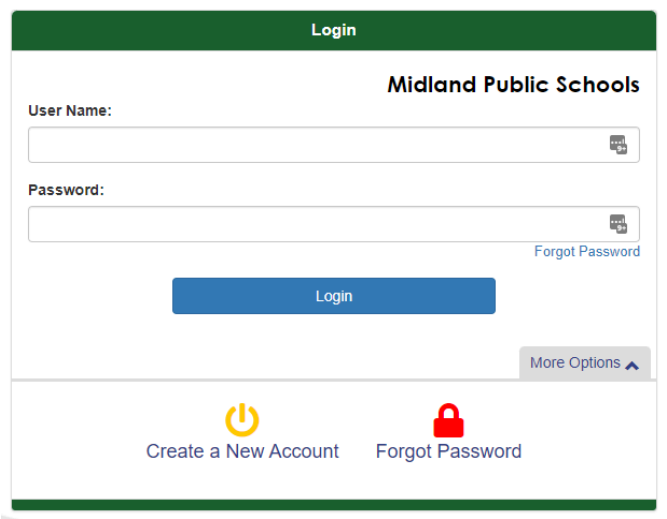

2. Select the **New Student Registrations - In District.** If you are enrolling the current year, select the top box and if you are enrolling in Next Year, select the bottom box.

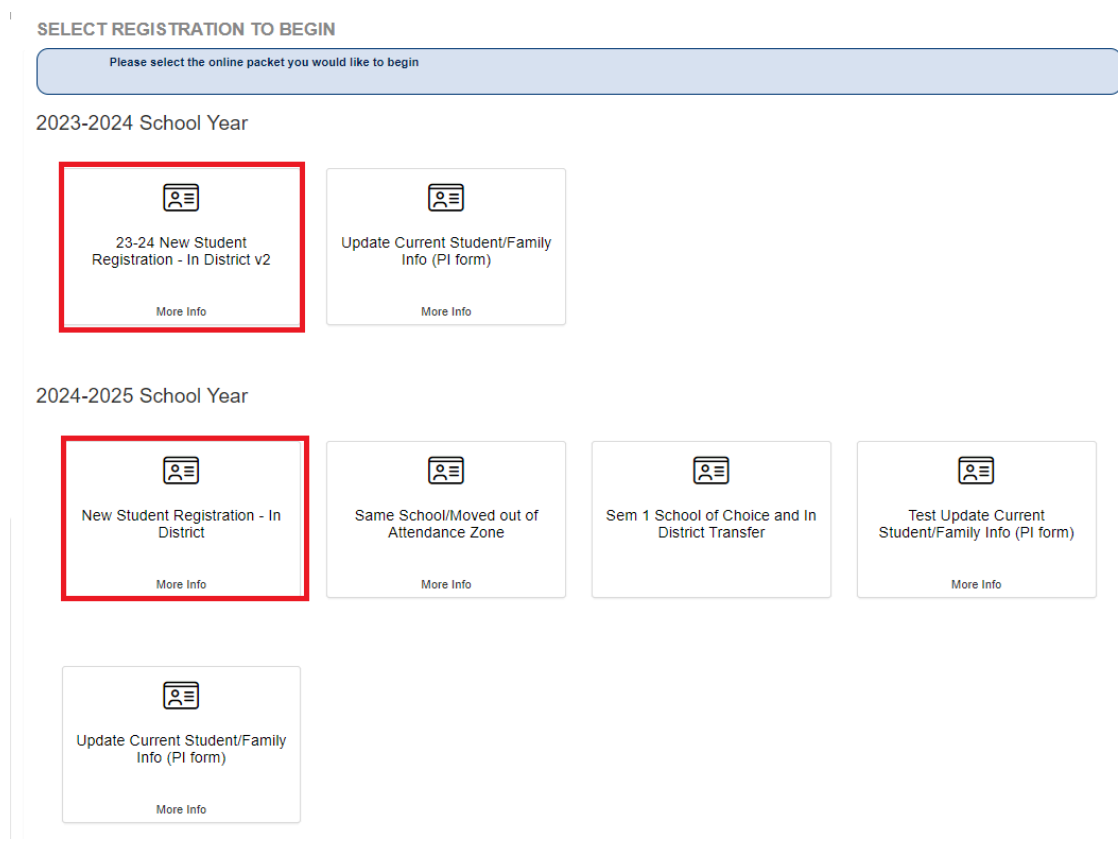

3. Read the Welcome information on the screen, then select **Continue**.

4. To complete the Electronic Signature indicating that you are the account owner and providing accurate information, type your name exactly as shown in the upper right corner of the screen. Select **Save and Continue**.

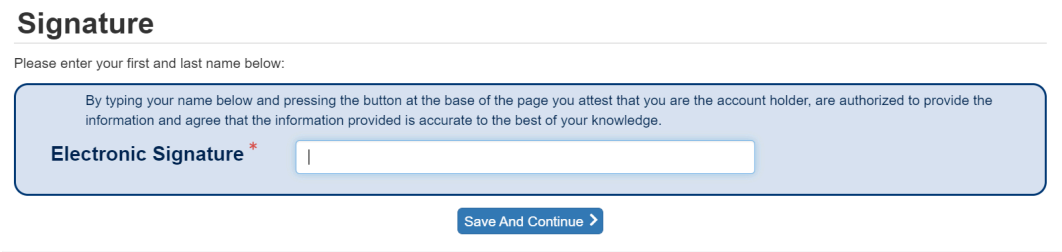

- 5. Enter your **Home Address** and **Mailing Address** as accurately as possible. If you had a ParentVUE account prior, please review your **Home Address** and **Mailing Address** and update if necessary. Select **Save and Continue** on each screen.
- 6. Read the Rights of Non-Custodial Parent/Guardian Notification and select **Save and Continue**
- 7. Enter/update your name and personal information as needed. Select **Save and Continue** after reviewing/editing each screen.

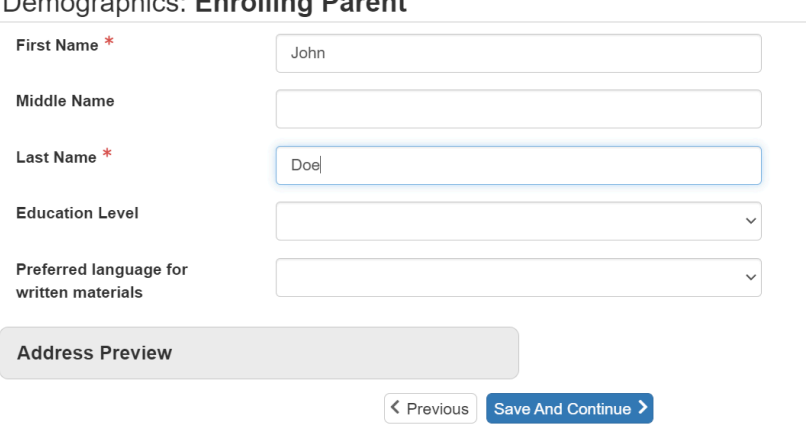

Domographica: Enrolling Daront

8. Add/update your Employee Information as needed. Select **Save and Continue**.

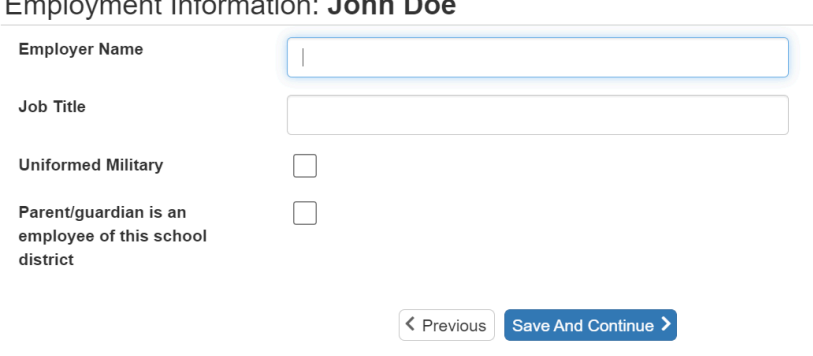

Employment Information: John Doo

9. Add/update your phone number(s) and email address. Select **Save and Continue**.

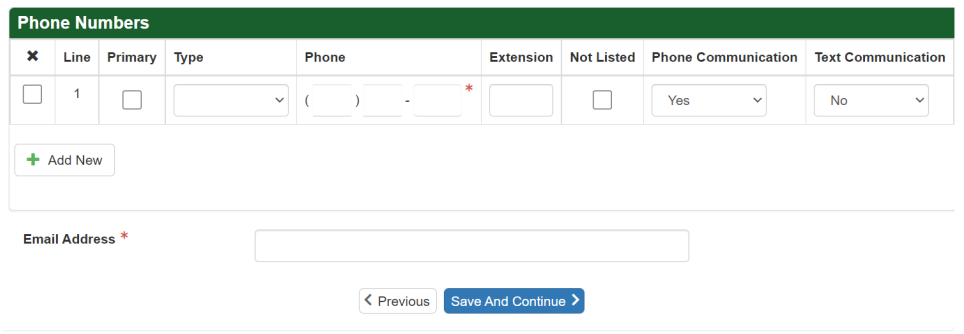

- 10. Midland Public Schools participates in the Free and Reduced Lunch Program. We have provided a link and a brochure for this program. *Note: Please complete this form if you* think you qualify, if you aren't sure you do, or even if your student will be attending a free *and reduced program school.*
- 11. To add additional parents/guardians, select the Add New Parent/Guardian button and repeat steps 6 – 10. Once all parents/guardians have been added, select **Save and Continue**.

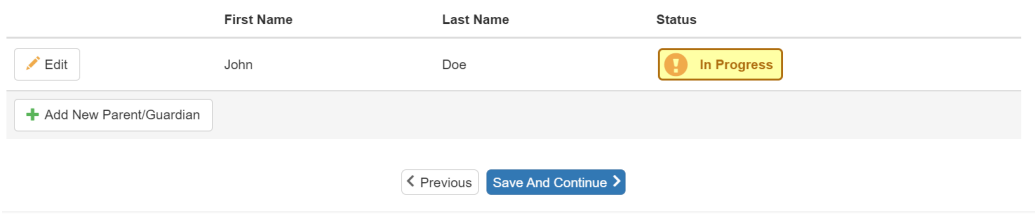

12. Select the Add New Emergency Contact button to add any new emergency contacts. Select **Save and Continue** after reviewing/editing each screen.

*Note: Add all Emergency Contacts for your family. You will assign the relationships to the students later in the process.*

Select **Save and Continue** when all statuses are **Complete**.

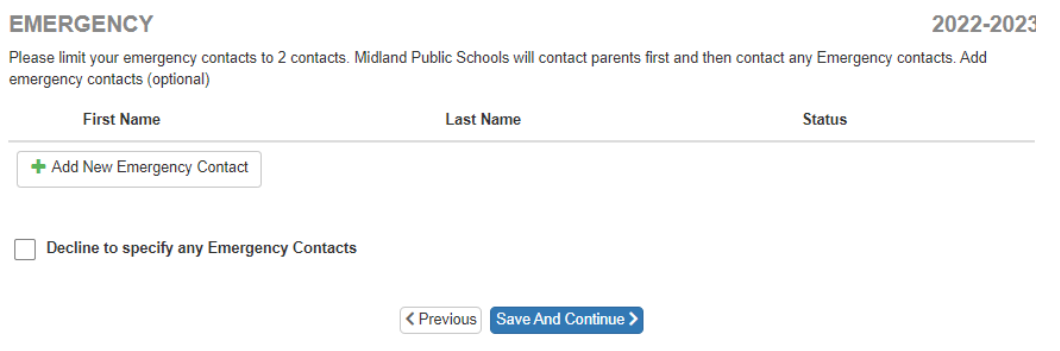

13. Select **Add New Student** to add your new student. Note: If you have students currently enrolled and attending Midland Public Schools, they will show up in the **Student to exclude** area

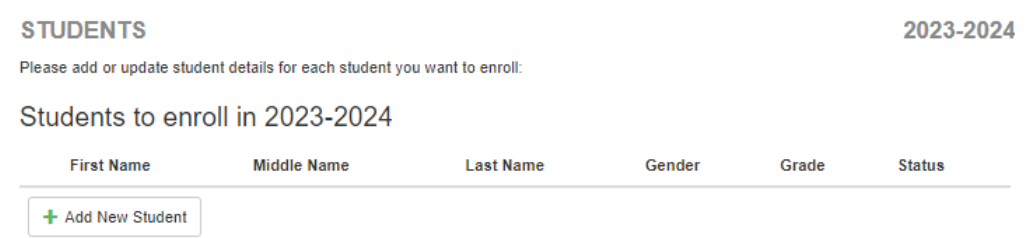

14. Add all pertinent information on the Demographics tab. Select **Save and Continue** when finished. *Note: you will only be able to select grade levels allowed based on your student's age. You must also select one primary address for your student.*

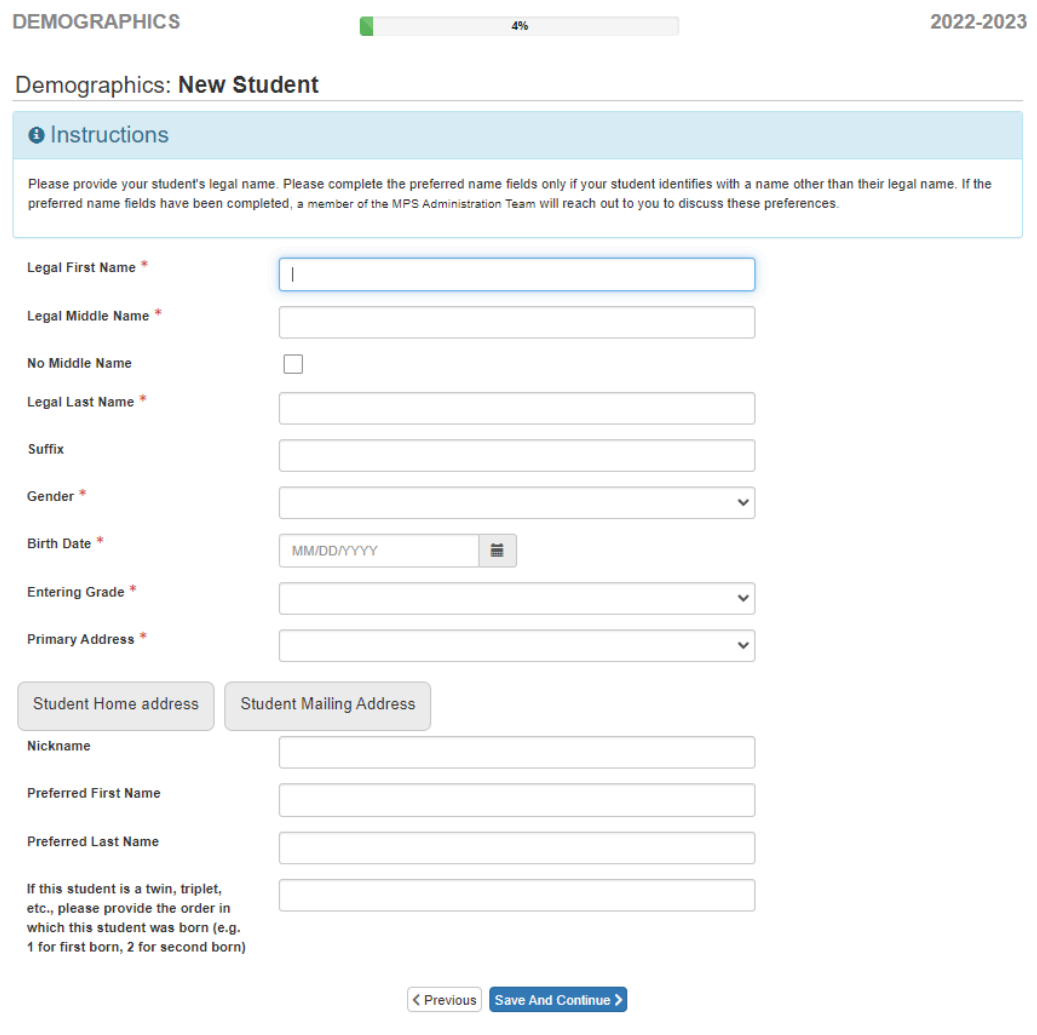

15. If you are enrolling a kindergarten or DK student, and your student will not be 5 prior to September 1, of the current calendar year, you will see our Kindergarten Waiver page and will need to give 4 reasons/evidence that your child is ready to enter Kindergarten

#### Kindergarten Waiver Form: New Ann Student

According to Michigan Law, (MCL 380.1147), if a child residing in the Midland Public School district is not five years of age on September 1, 2023, but will be five years of age not later than December 1, 2023, the parent or legal guardian of that child may enroll the child in kindergarten for the 2023-2024 school year if the parent or legal guardian notifies the school district in writing no later than June 1, 2023, that he or she intends to enroll the child in kindergarten. If a child becomes a resident of the Midland Public School district after June 1, the child's parent or legal guardian may enroll the child in kindergarten for that school year if the parent or legal guardian submits this written notification not later than August 1, 2023 under this subsection.

A school district that receives this written notification may make a recommendation to the parent or legal guardian as to whether the child is not ready to enroll in kindergarten due to the child's age or other factors. Regardless of the district recommendation, the parent or legal guardian retains the sole discretion to determine whether or not to enroll the child in kindergarten if the student is five years of age not later than December 1, 2023.

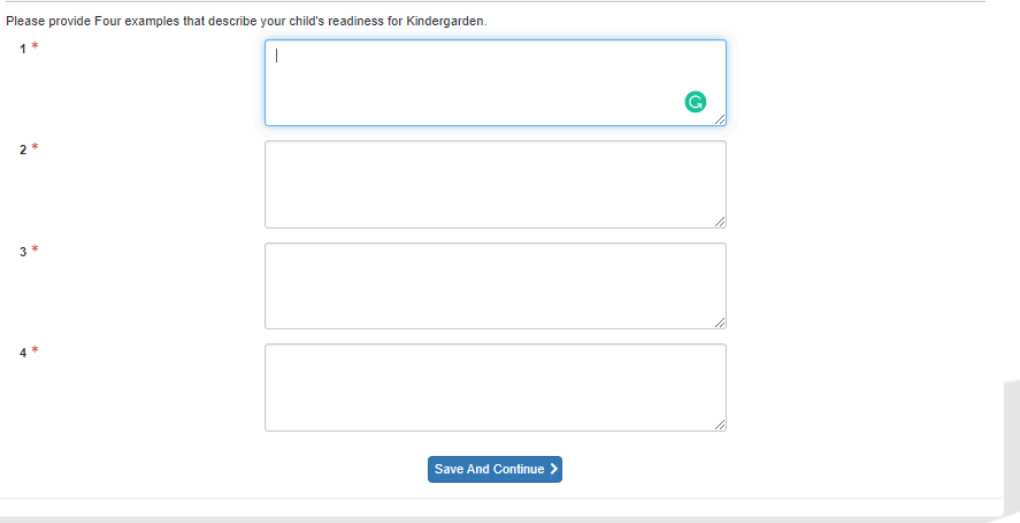

Evidence of School Readiness (provided by the parent):

16. Complete the Additional Information screen. Select **Save and Continue**. *Note: Different options will appear depending on if birth country is US or non-US.*

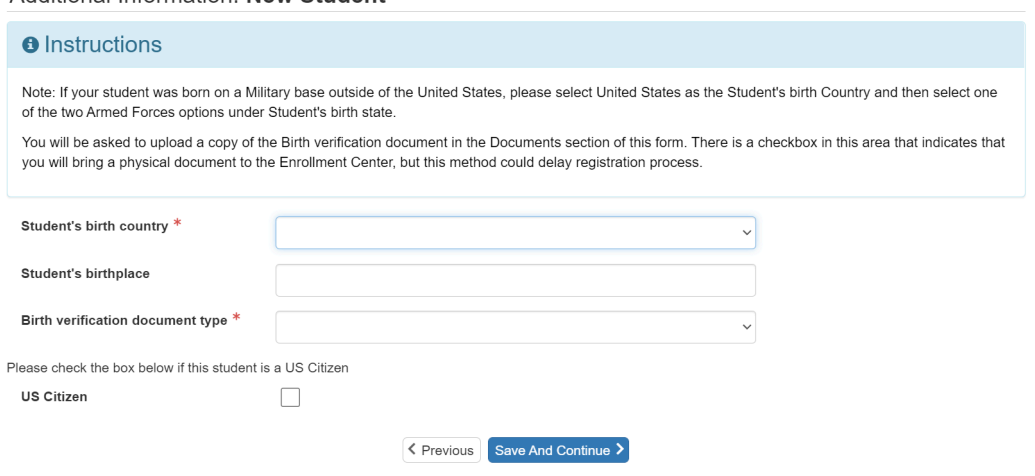

Additional Information: New Student

17. If you didn't select that your student is a US Citizen, you will need to fill out additional information regarding Country of Citizenship

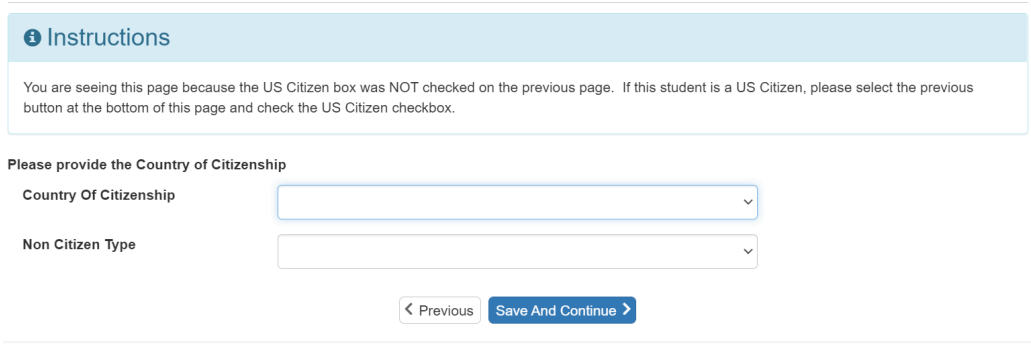

Non-US Citizenship Information: New Student

18. Add student phone numbers on the Contact Information screen. Select Save and Continue. *Note: If you would like the student to receive School/District Notifications such as School Closures, please select "Yes" under Text Communication*

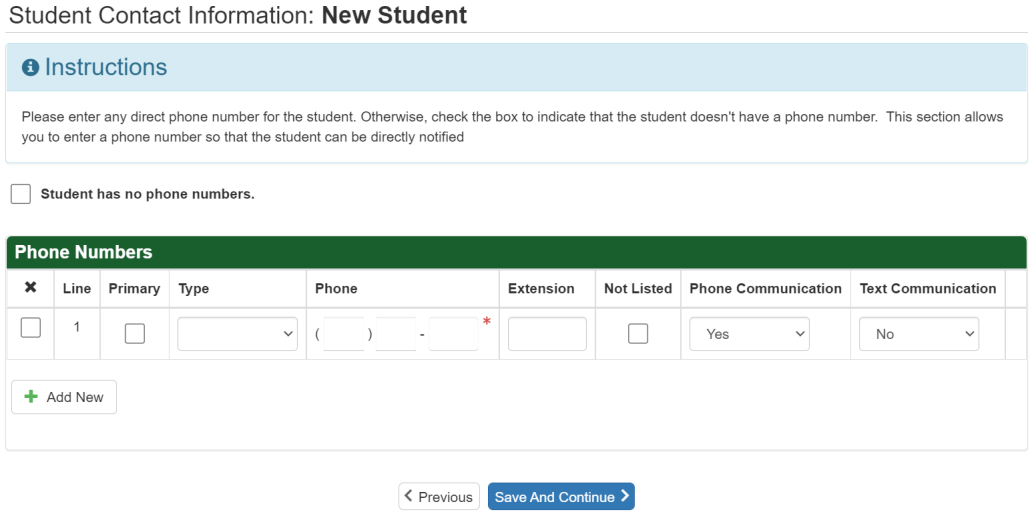

19. Please indicate the type of residency your student has. *Note: If you feel your student doesn't have a permanent residence but aren't sure, the list of residency types that indicate a non-permanent residence is listed on the page.*

McKinney-Vento: New Student **O** Instructions If your student is experiencing a loss of housing, foreclosure, eviction, or has had to move due to hardship, they may be eligible for assistance. This program requires school districts to remove any barriers to the immediate enrollment, attendance, full participation, and success of PreK-12th grade students who lack a "fixed, regular, and adequate overnight residence." If eligible, students protected under the McKinney-Vento Act are entitled to immediate enrollment into school even if they do not have the documents normally needed, such as proof of residency, school records, immunization records, or birth certificates. The federal McKinney-Vento Homeless Assistance Act, Title IX Part A, of the Every Student Succeeds Act of 2015 includes a definition of who is considered "homeless" or as more commonly referenced, "in transition" for the purposes of the Act and, therefore, eligible for the rights and protections it provides. Is your student without a permanent residence? \*  $\bigcirc$  No  $\bigcap$  Yes Doubled-Up - Doubled up with other people due to loss of housing or economic hardship Hotel/Motel - Living in a hotel/motel or campground due to the lack of alternative adequate accommodation Shelter - Living in a shelter Transitional Housing - Living in transitional housing, a supportive, yet temporary accommodation to bridge the gap from homelessness to permanent housing Unsheltered - Living in a car, park, abandoned building, bus or train station < Previous Save And Continue >

20. Complete the Parent/Guardian Relationship screen. Be sure to check all relevant fields. If custody papers exist for any parents/guardians that have been added to the student's record, you will need to upload those documents in the Documents section at the end of the enrollment form. Select **Save and Continue**.

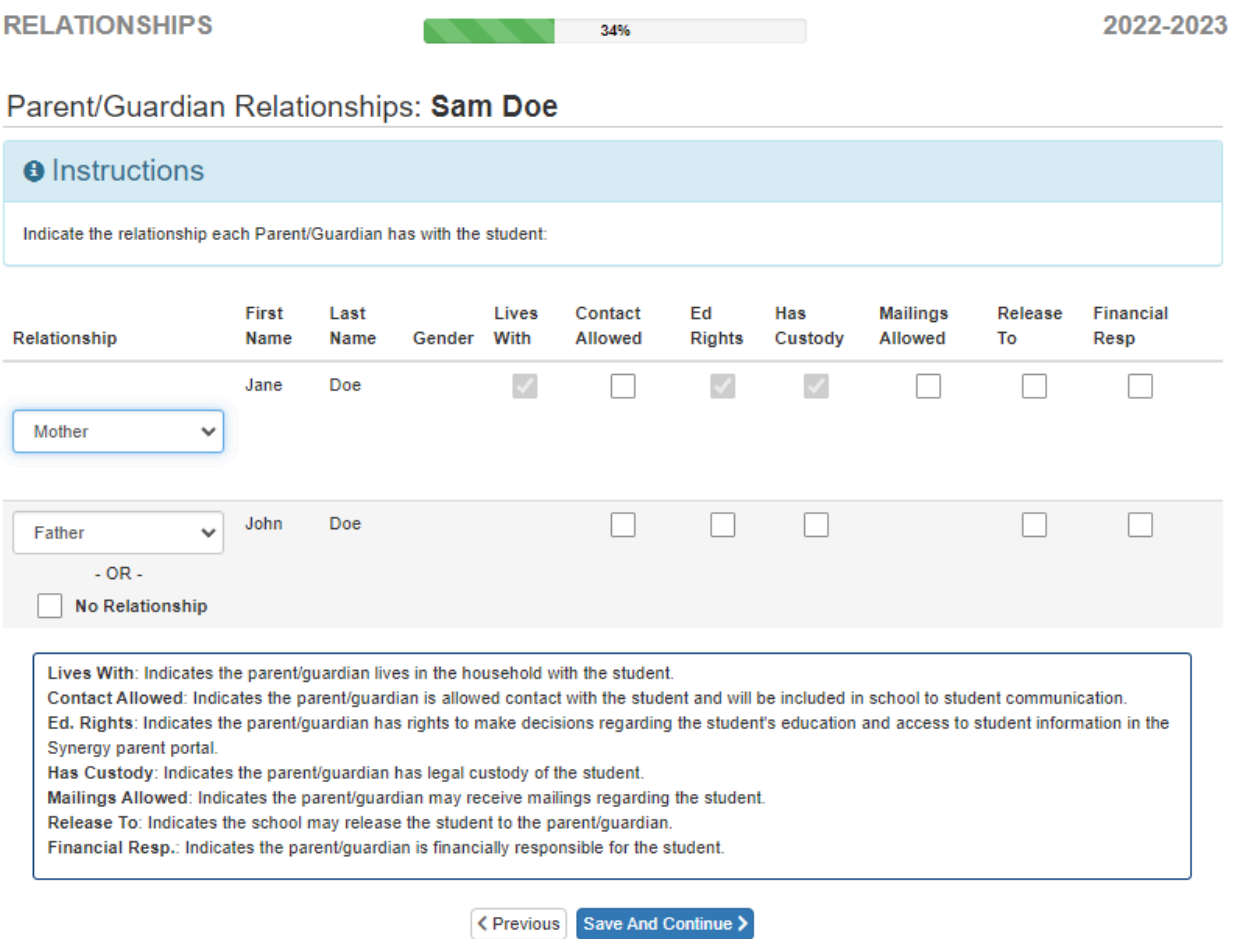

21. Complete the Emergency Contact Relationships screen. Mark the relationship each emergency contact has with the student. If you wish for one or more of the emergency contacts to not be associated with this student, select No Relationship. Once completed for all contacts, select **Save and Continue**.

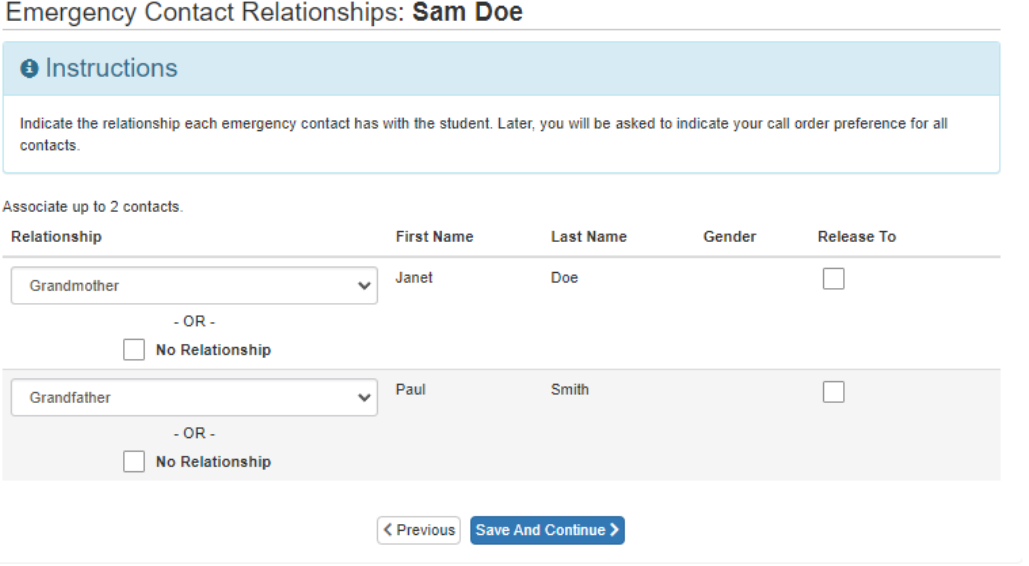

22. Drag and drop emergency contacts into the order of which they should be contacted in case of an emergency. Select **Save and Continue**.

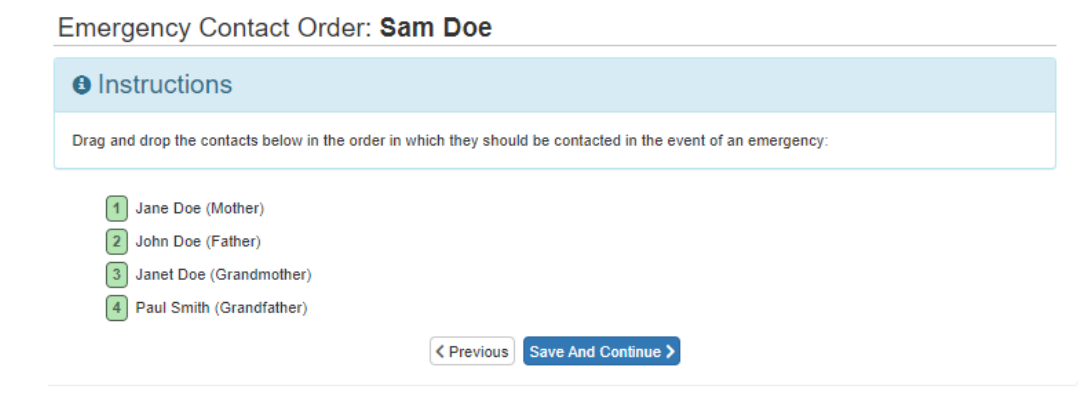

Midland Public Schools [MPSVUEHelp@midlandps.org](mailto:MPSVUEHelp@midlandps.org) 01/26/2024 Page 12

23. Complete the Ethnicity screen. Select **Save and Continue**.

## **Ethnicity: New Student**

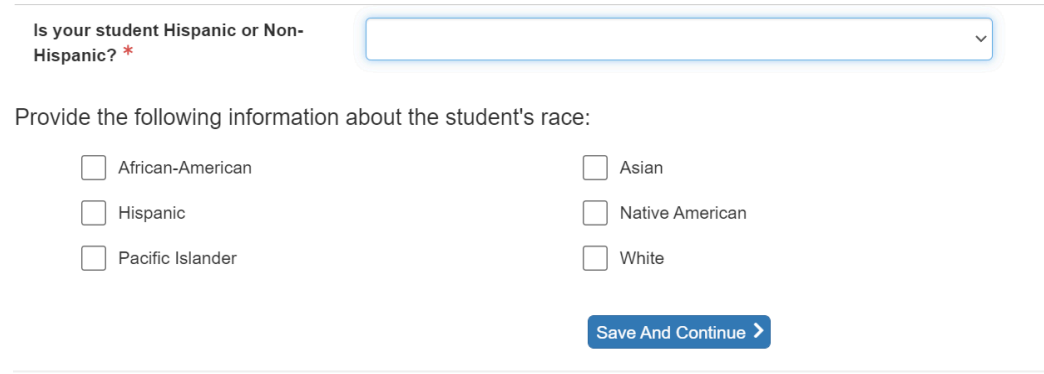

24. Complete the Home Language Survey screen. Select **Save and Continue**.

## Home Language Survey: New Student

Please do not select a language that your child is learning, or that is only spoken on occasion when relatives visit.

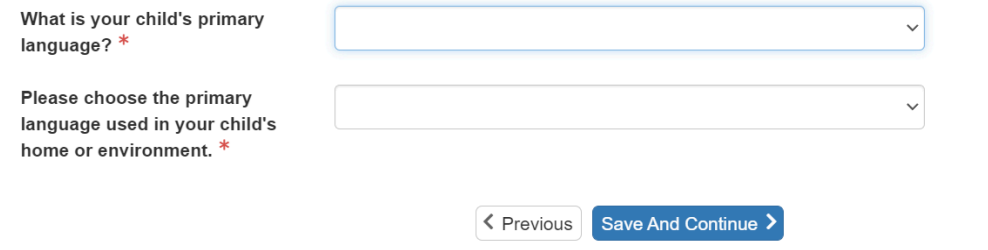

25. If either of the answers from the previous screen are not English, you will be required to fill out our Language and Literacy Background Survey.

By completing this screen and selecting any language other than English as a student's primary language or a primary language in the home, Midland Public Schools is obligated by law to screen your student's English proficiency unless this student has been screened and identified by another school district.

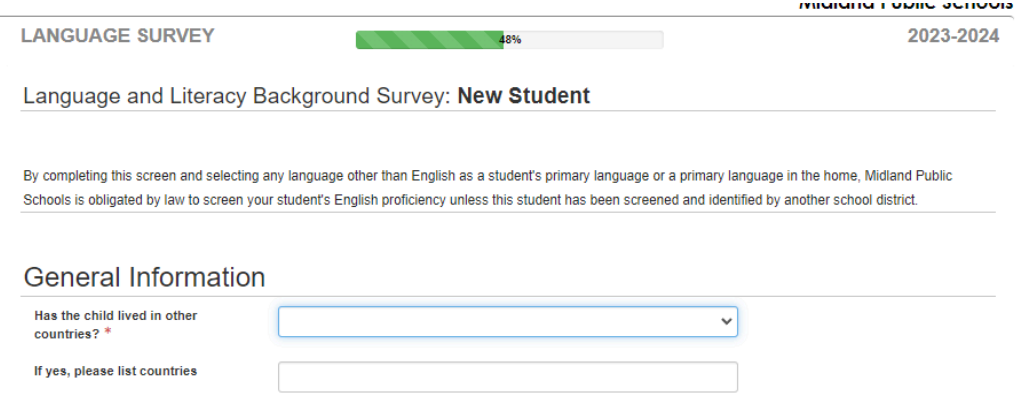

26. For Kindergarten and Developmental Kindergarten, a dental screening form is required to be submitted during registration. This page talks about how to download the form and more information about the Public Act. Select **Save and Continue**

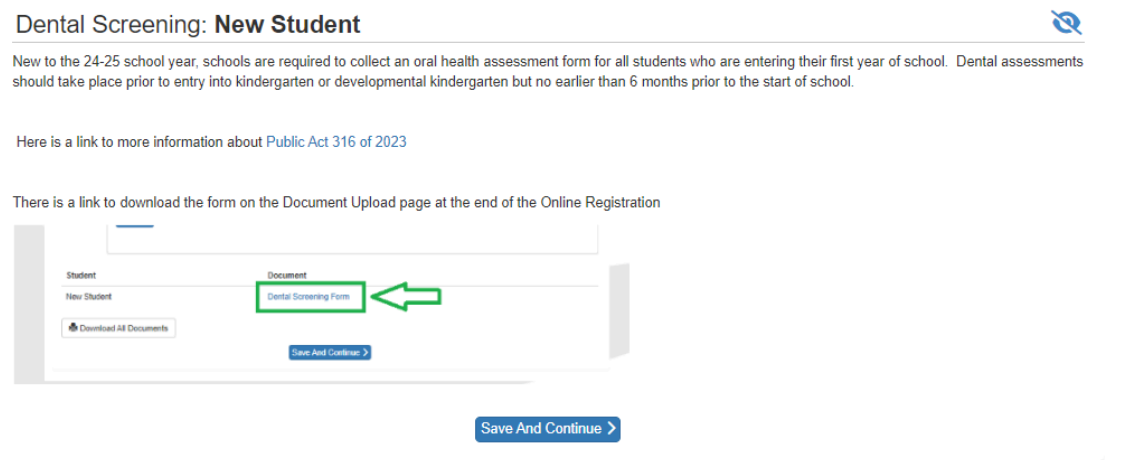

27. Add Health Conditions as necessary. If your student has no known health conditions, check the "Student has no known health conditions" box. If this box is checked and you want to add health conditions, uncheck the box to see the Add New Condition button. Select **Save and Continue**.

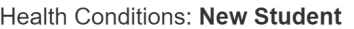

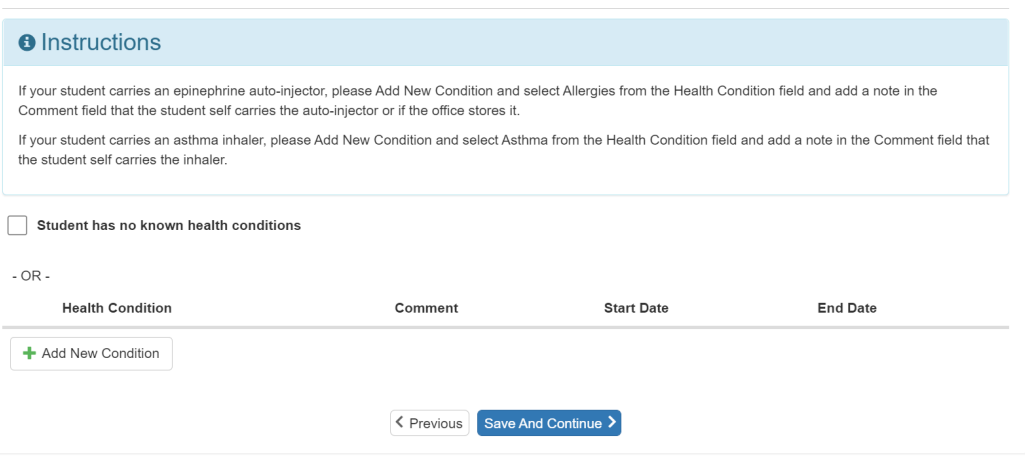

28. Complete the Student Medication screen. Select **Save and Continue**. *Note: A doctor's note is needed for MPS to administer any medication at school. You can upload these notes in the Documents section at the end of the enrollment form*

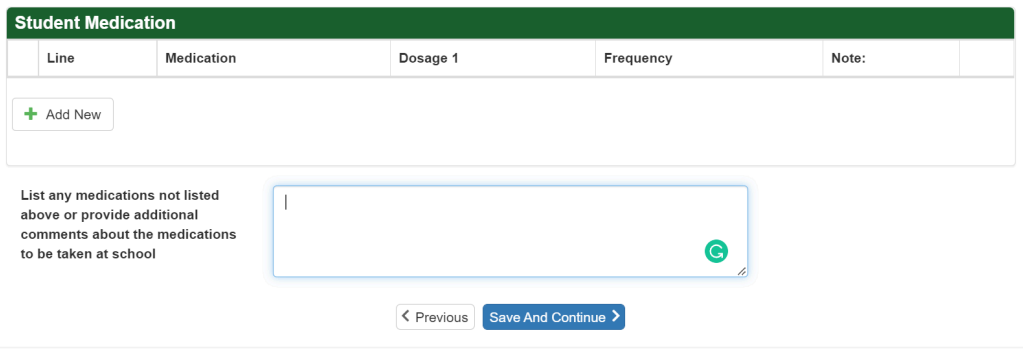

29. Complete the Internet Access screen. Select Save and Continue

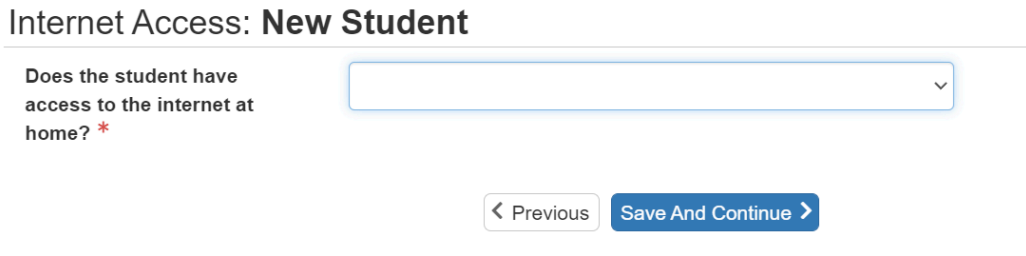

30. Complete the Previous School Attended screen. Select the date you would like your student to start at MPS. Select **Save and Continue.**

### 1: Peter Parker

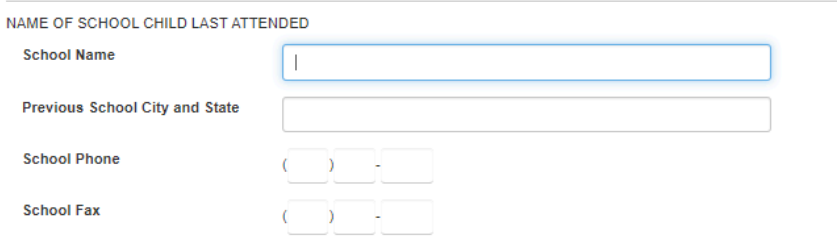

Please provide the date that you would like you student to start at Midland Public Schools. The actual starting date will be provided by the school building upon enrollment acceptance and class scheduling.

The first day of Semester 1 of the 24-25 school year is 08/20/2024 The first day of Semester 2 of the 24-24 school year is 01/062025.

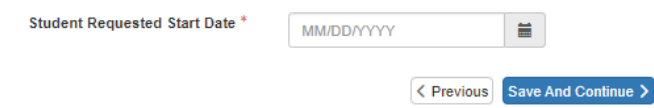

- 31. Complete the Discipline History screen. Select **Save and Continue.**
	- Discipline History: New Student

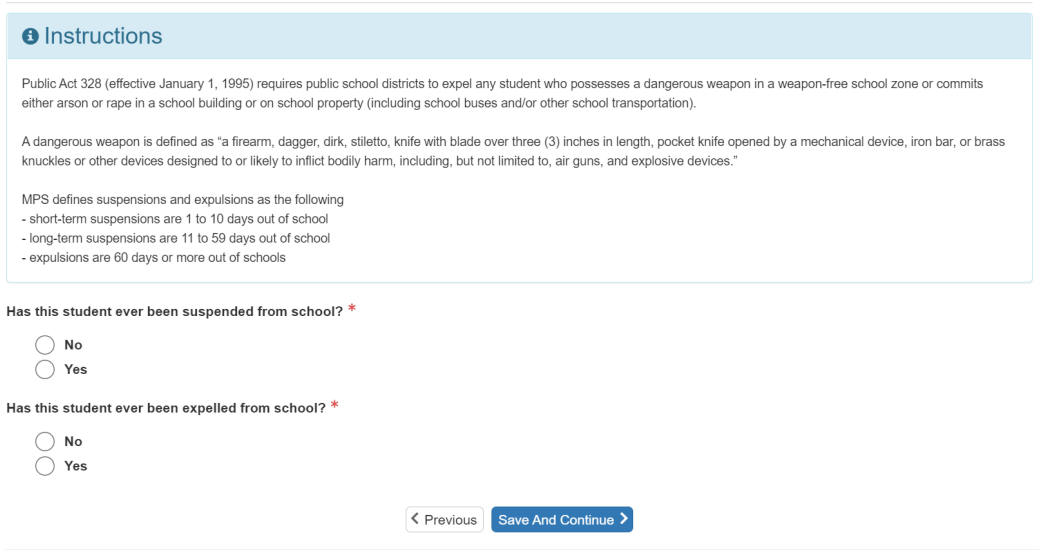

32. Complete the Special Services screen. Select **Save and Continue**. *Note: If your student has a 504 plan and/or an IEP, you will need to upload the documents in the Document section at the end of the form. More questions will appear if you answer "Yes" to the first question on this screen.*

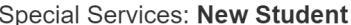

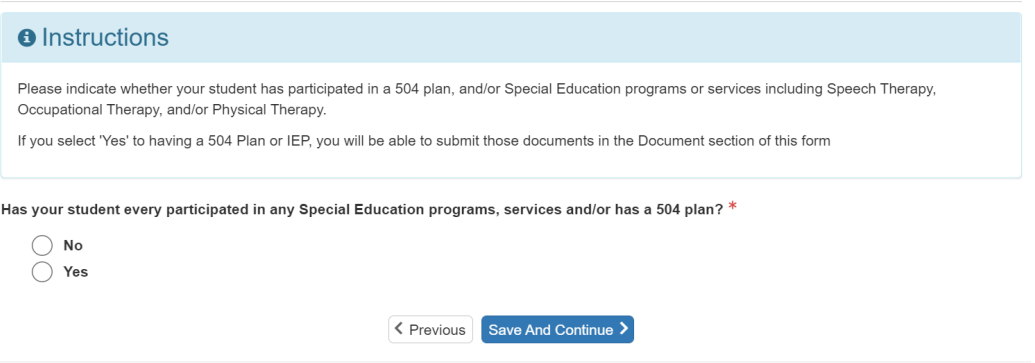

33. Complete the Transportation screen. Select **Save and Continue**. *Note: More questions will appear if you check the box indicating that you are requesting transportation services to be reviewed for your student*

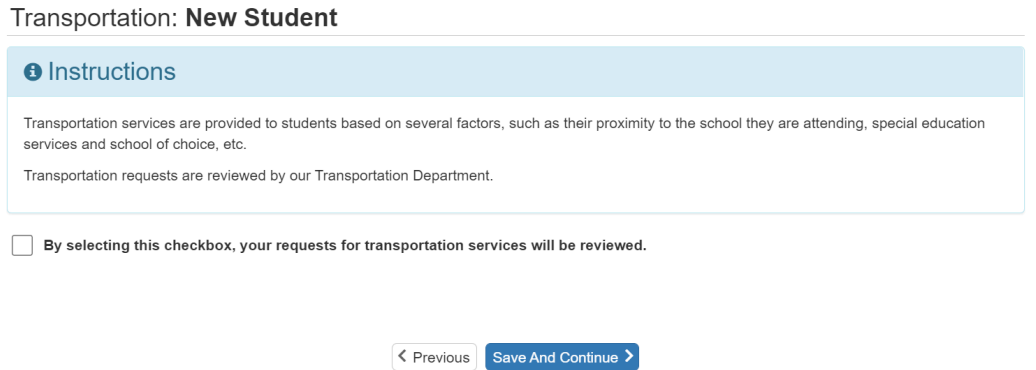

34. Read and fill out the Information Release screen. Select **Save and Continue**. *Note: the Payschool link to pay for the Device Insurance doesn't open until July 1st for the next school year. You will want to save this link if you are registering your student before July 1st.*

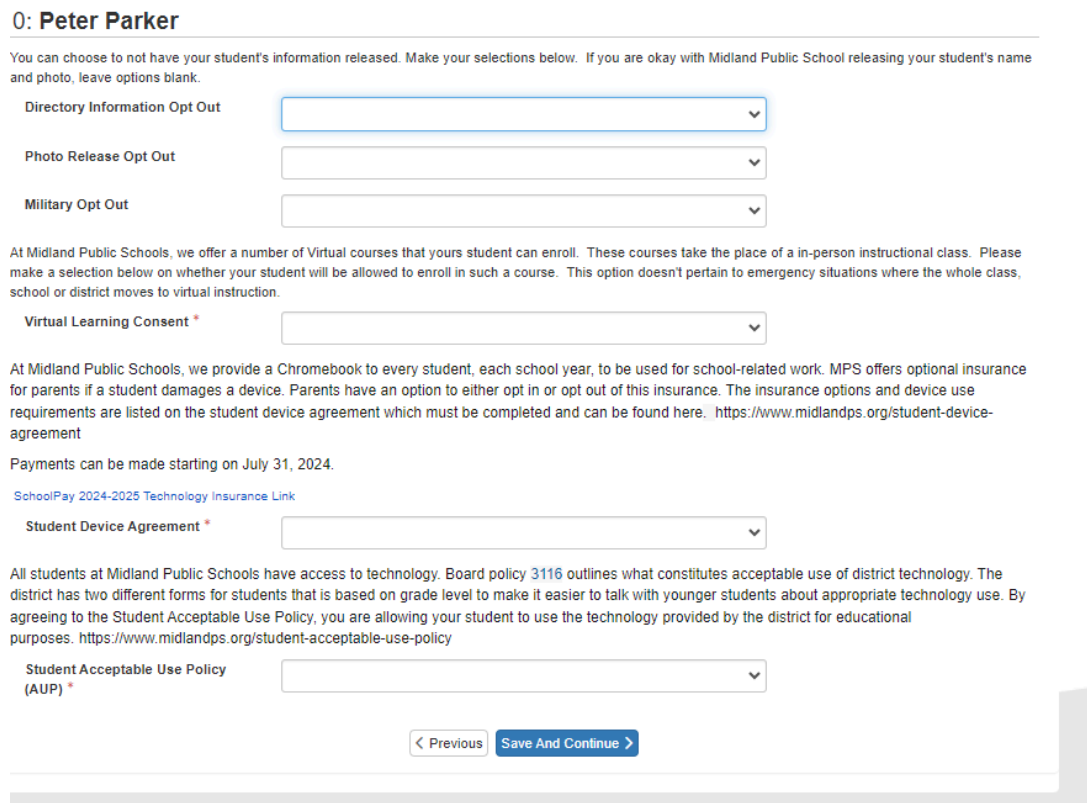

35. Read through the MCIR Release page and Accept or Deny the MCIR Consent to Release. Select **Save and Continue.**

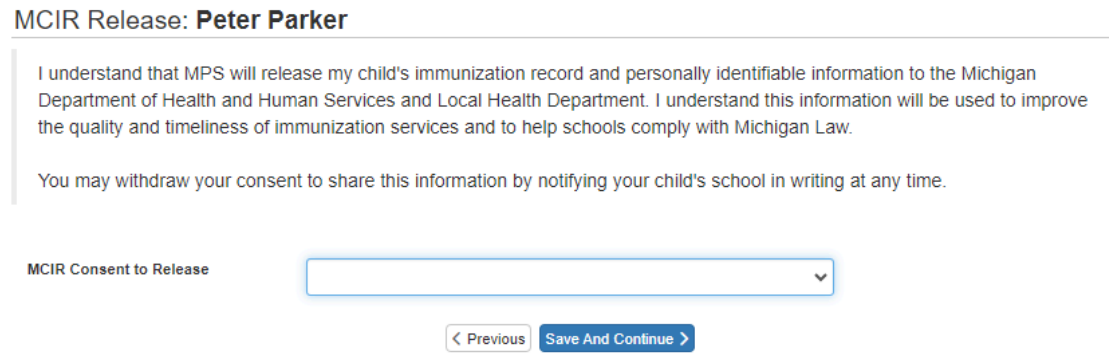

36. The School Selection screen will automatically populate with the School in your area based on your student's grade and primary address from step 14. *Note: The School of Choice Window is only open for certain periods during the year with a different form. Please contact the District Enrollment Center at [enroll@midlandps.org](mailto:enroll@midlandps.org) or (989) 923-5024 to discuss School of Choice options.*

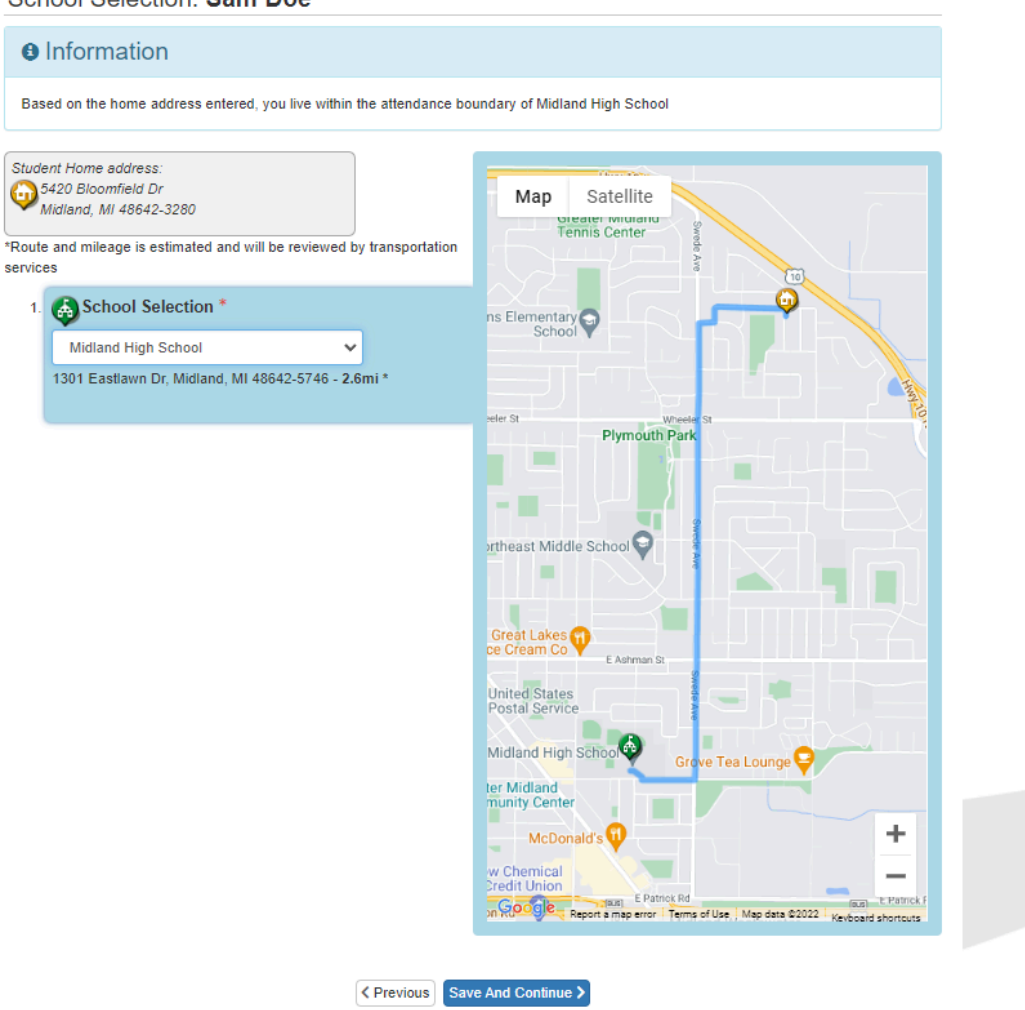

School Selection: Sam Doe

37. If you have additional students, select the Add New Student button and follow steps 14-34 for each additional student

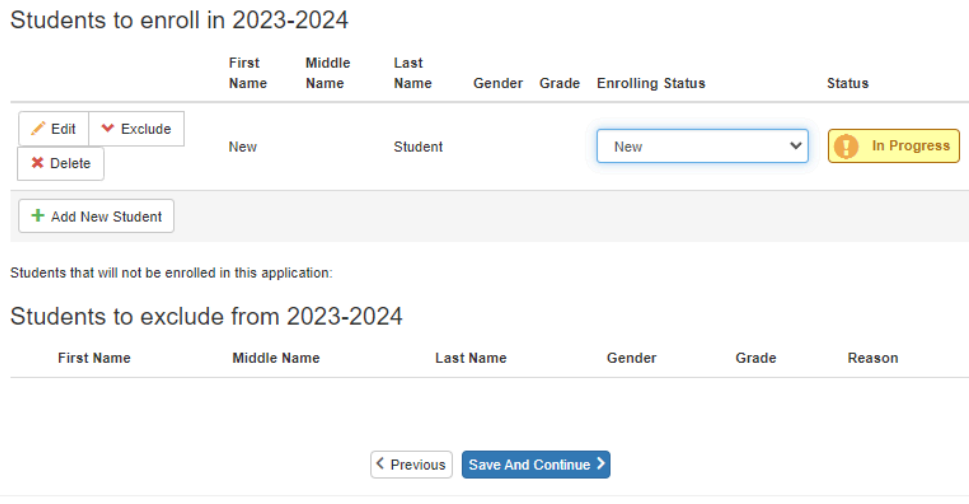

- 38. When all student information has been completed, select the **Save and Continue** button
- 39. Upload any of the following documents. You can also choose to bring these documents to the District Enrollment Center at the Administration Center but this will delay the Registration process. Once you have completed uploading all documents, select **Save and Continue**
	- a. Primary Home Address Verification document. This document can be a utility bill, lease agreement, rent receipt, mortgage statement, or purchase agreement.
	- b. Birth Verification for each student that is being enrolled at this time **Note**: Per Board of Education Policy 5303, if a birth certificate is not available, you will need other reliable proof of the student's identity and age and an affidavit explaining the inability to produce a copy of the student's birth certificate.
	- c. Immunization records for each student that is being enrolled at this time.
	- d. Doctor's notes for any medications.
	- e. 504 Plan if so indicated on the Special Services screen. Please upload the individual plan for each student that is being enrolled at this time.
	- f. IEP if so indicated on the Special Services screen.Please upload the individual plan for each student that is being enrolled at this time
	- g. Vision/Hearing Screening for any Kindergarten or DK students being enrolled at this time.
	- h. Custodial Documentation
	- i. Individual Healthcare Plans if the student has health conditions that require a plan to be in place

40. Review the updated information by selecting **Review**.

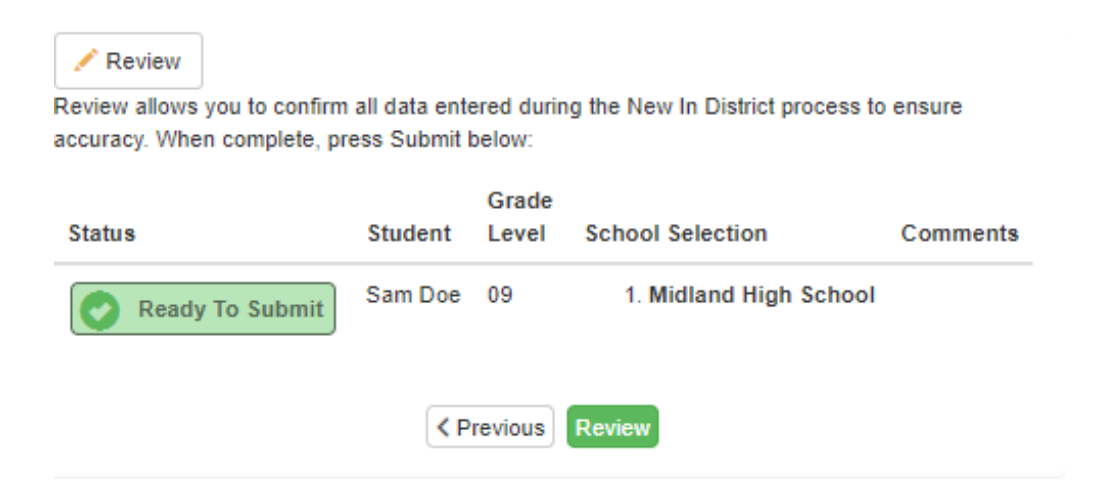

41. At the bottom of the review screen, click the checkbox to indicate that you have verified the information and select **Submit**.

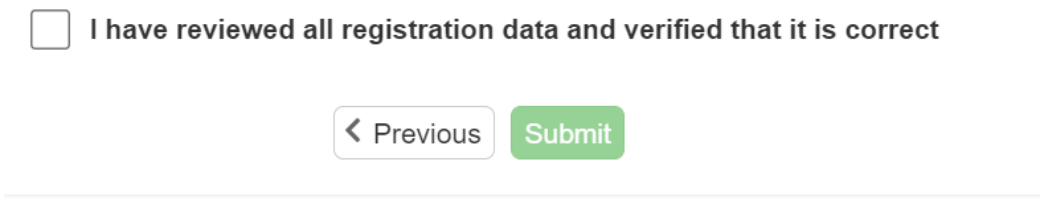

42. Select **OK** to confirm the submission of the enrollment.

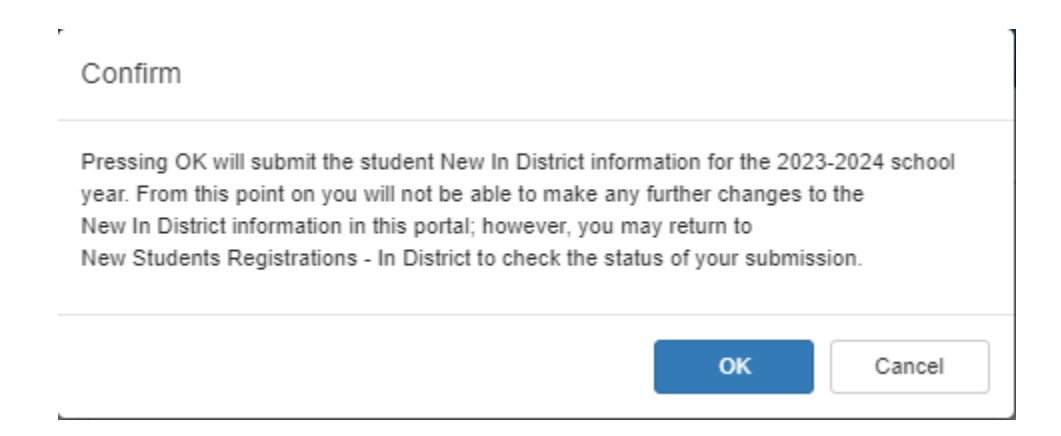

43. You will see a confirmation message and a Status button where you can view the status of your requested enrollment and any updates.

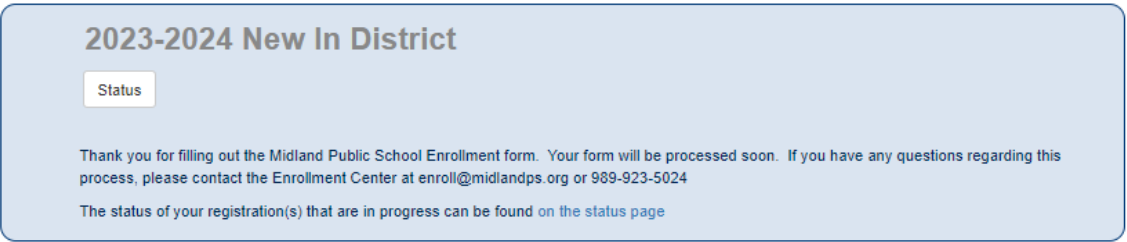

*Note: You will receive email notifications throughout the submission and review process. You can view the status of the process at any time in ParentVUE.*

MPS Online Registration: [https://mi-mps-psv.edupoint.com/PXP2\\_OEN\\_Login.aspx](https://mi-mps-psv.edupoint.com/PXP2_OEN_Login.aspx)

Online Registration Support: [enroll@midlandps.org](mailto:enroll@midlandps.org)